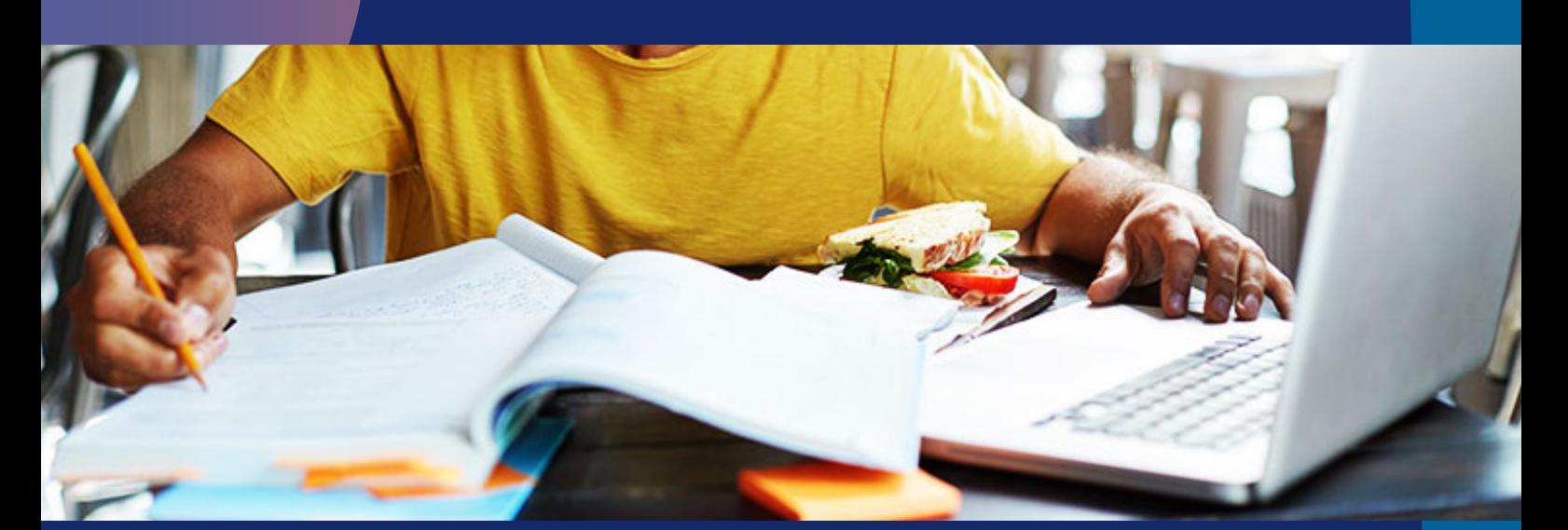

# Herramientas libro PDF App Android

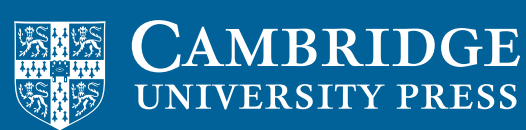

**blink** Learning

# Herramientas libro PDF – App Android

Si utilizas la app con un sistema operativo Android y tus libros son PDF enriquecido/ PDF enhanced, te explicamos cómo funciona la barra de herramientas de estos libros:

#### 1. Modo nocturno

Sirve para invertir los colores del texto y del fondo, así aparecerá el fondo oscuro y tendrá menos luminosidad para no dañar la vista.

Pulsando una vez el botón se habilitará esta **opción de vista en negativo**, y pulsando de nuevo se deshabilitará la funcionalidad.

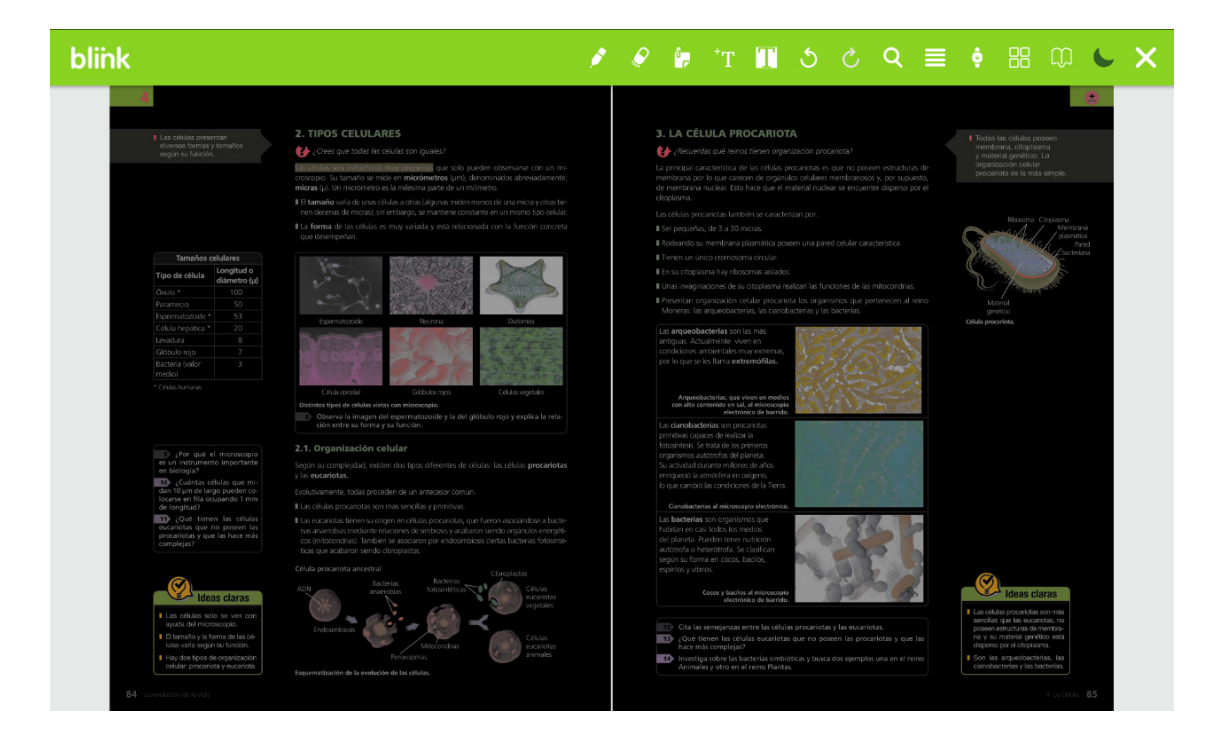

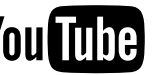

# 2. Anotaciones

Aquí podrás ver las últimas anotaciones que hayas realizado en el tema, a modo de notificaciones.

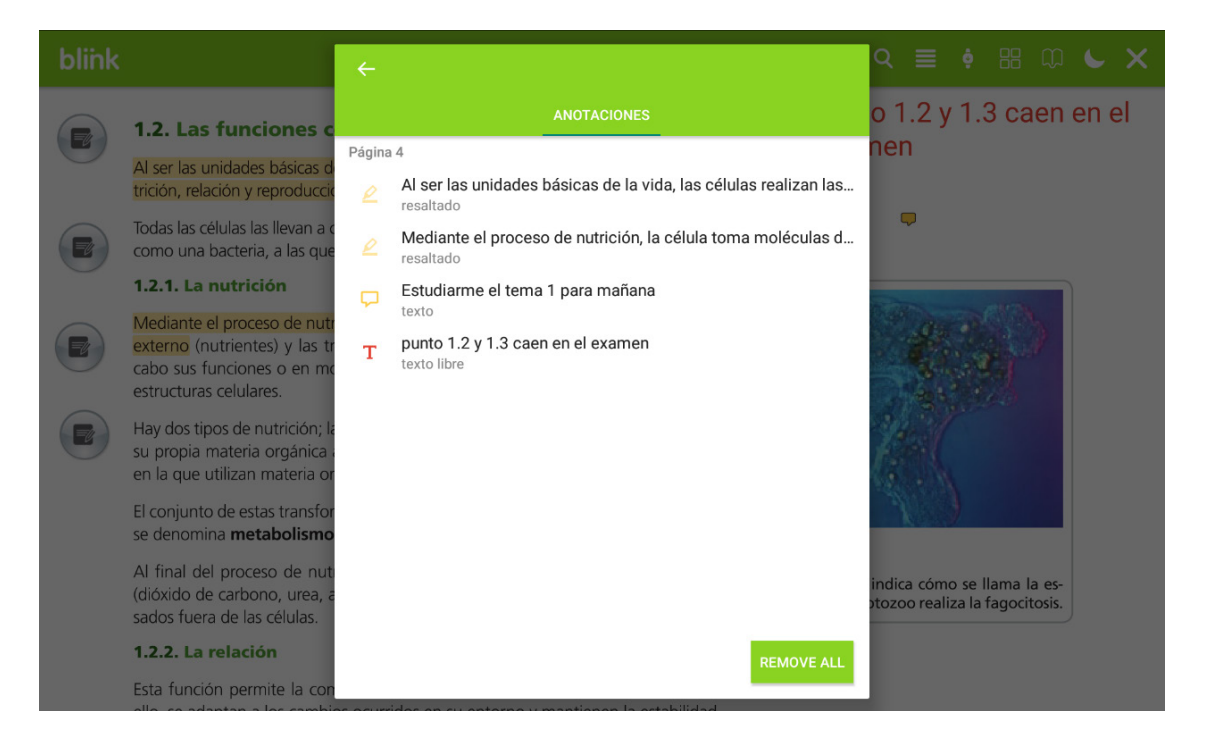

#### 3. Miniaturas

Pulsando el botón podrás ver todas las páginas del pdf en miniatura. Para volver al pdf, haz clic en la flecha que indica Atrás.

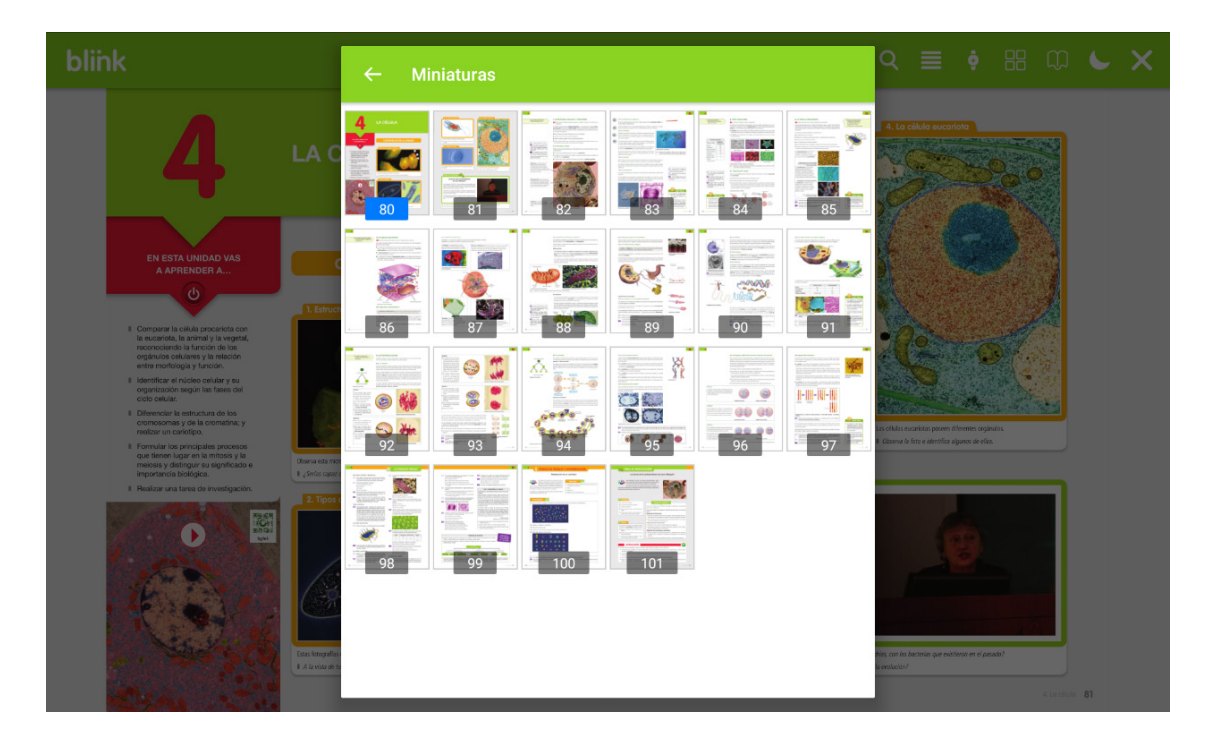

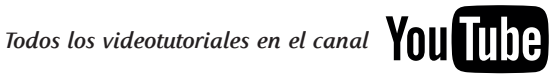

#### 4. Modo continuo

Si activas este botón, podrás ver todas las páginas deslizando hacia abajo en continuidad.

**blink** 

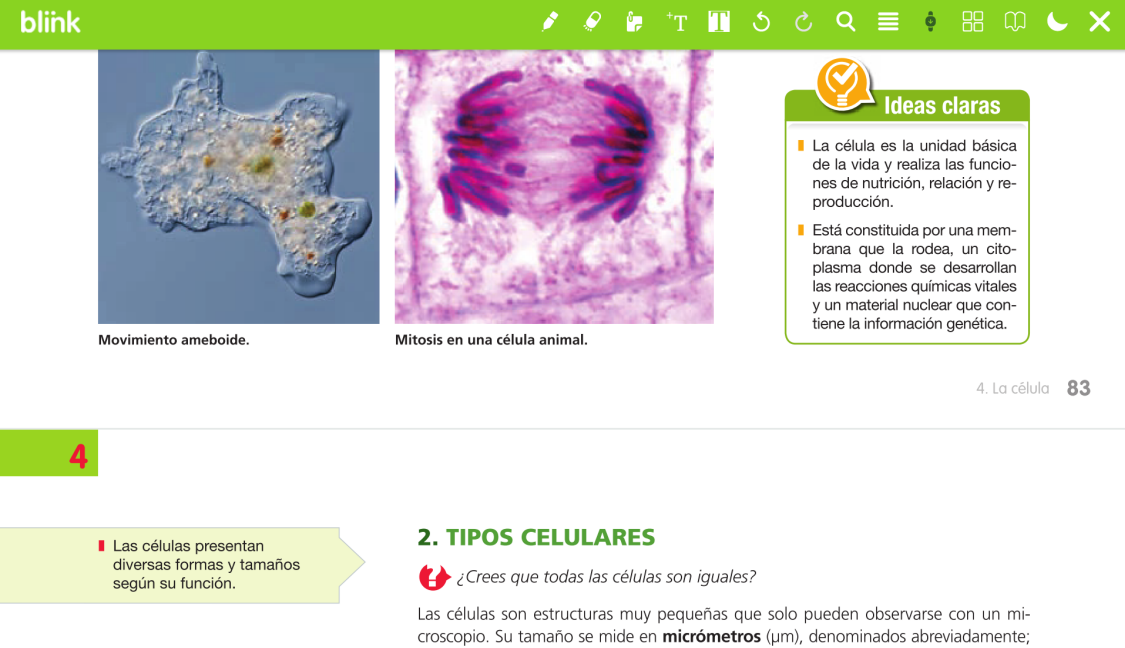

#### 5. Índice

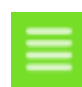

Para cambiar de un tema a otro, selecciona este icono y haz clic sobre el tema al que quieres ir.

 $micros$  ( $\mu$ ). Un micrómetro es la milésima parte de un milímetro.

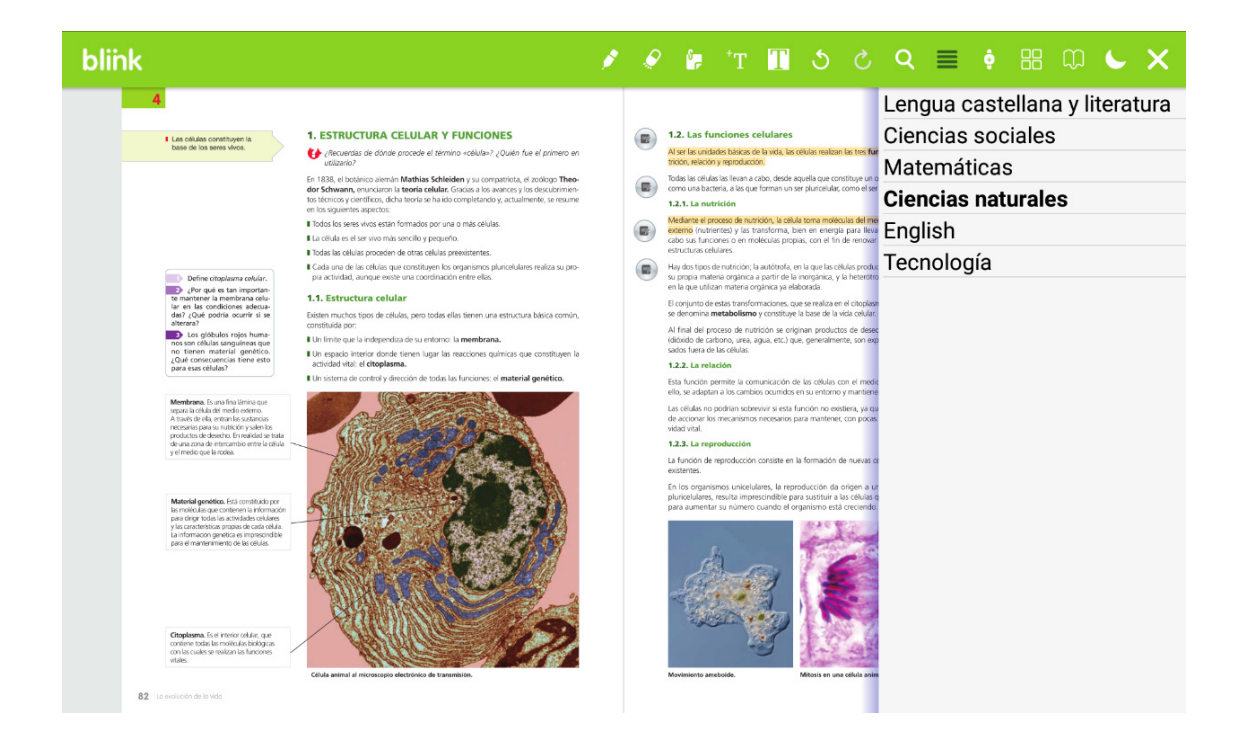

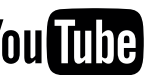

#### 6. Buscador

Haz clic sobre la lupa para buscar una palabra clave y encontrarla en el texto del pdf, se subrayarán las palabras encontradas.

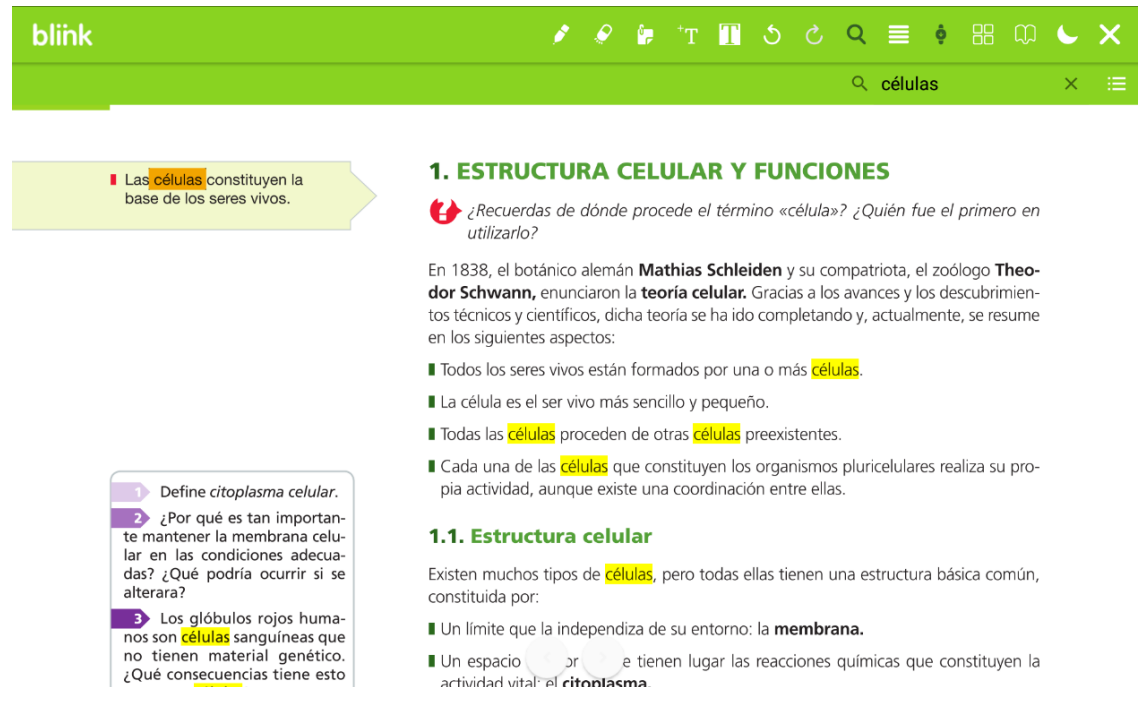

#### 7. Rehacer / Deshacer

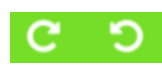

Con esta herramienta podrás ir hacia atrás o hacia delante para deshacer o rehacer acciones realizadas en el libro digital en PDF.

Las acciones llevadas a cabo se reflejarán en el botón de **Anotaciones**.

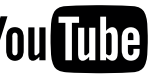

#### 8. Subrayador

Haz clic en este icono y selecciona el texto que quieras subrayar para que aparezcan las opciones de subrayar, tachar o delinear.

**PASO 1:** Haz clic en el icono de subrayar y selecciona el texto para que se vaya subrayando.

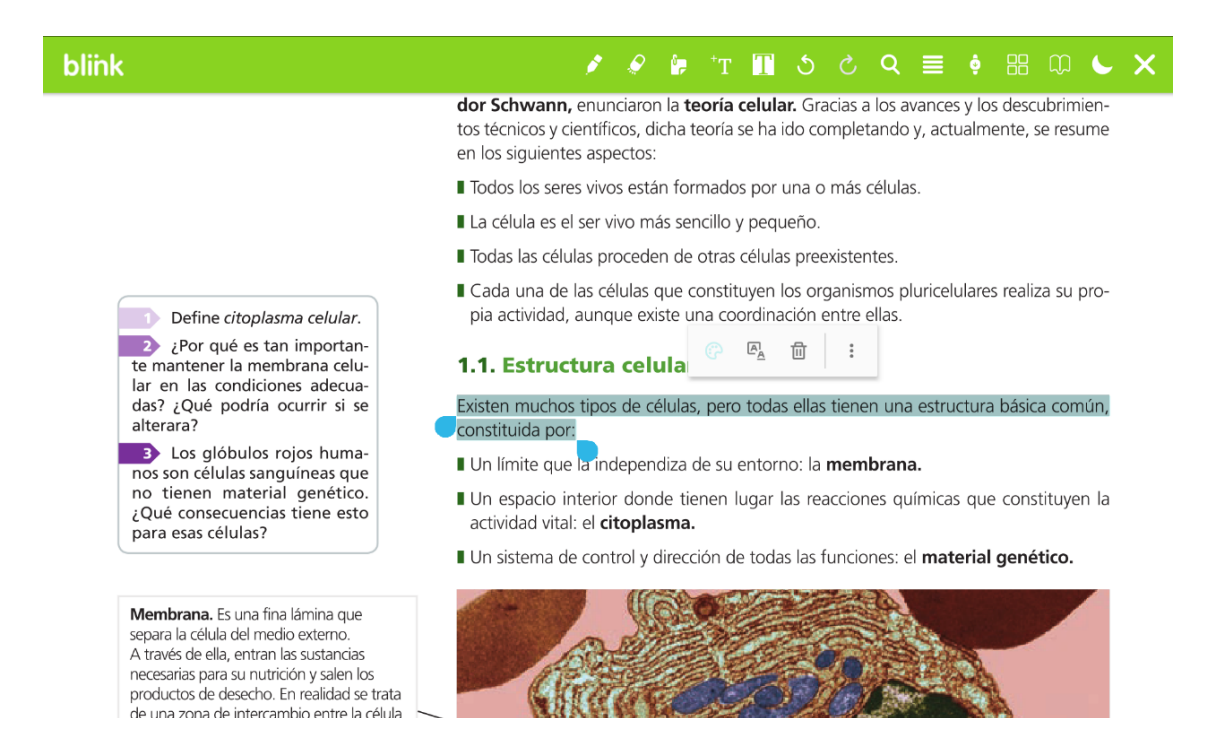

**PASO 2:** Para editar y cambiar el color y la opacidad, haz clic sobre el subrayado.

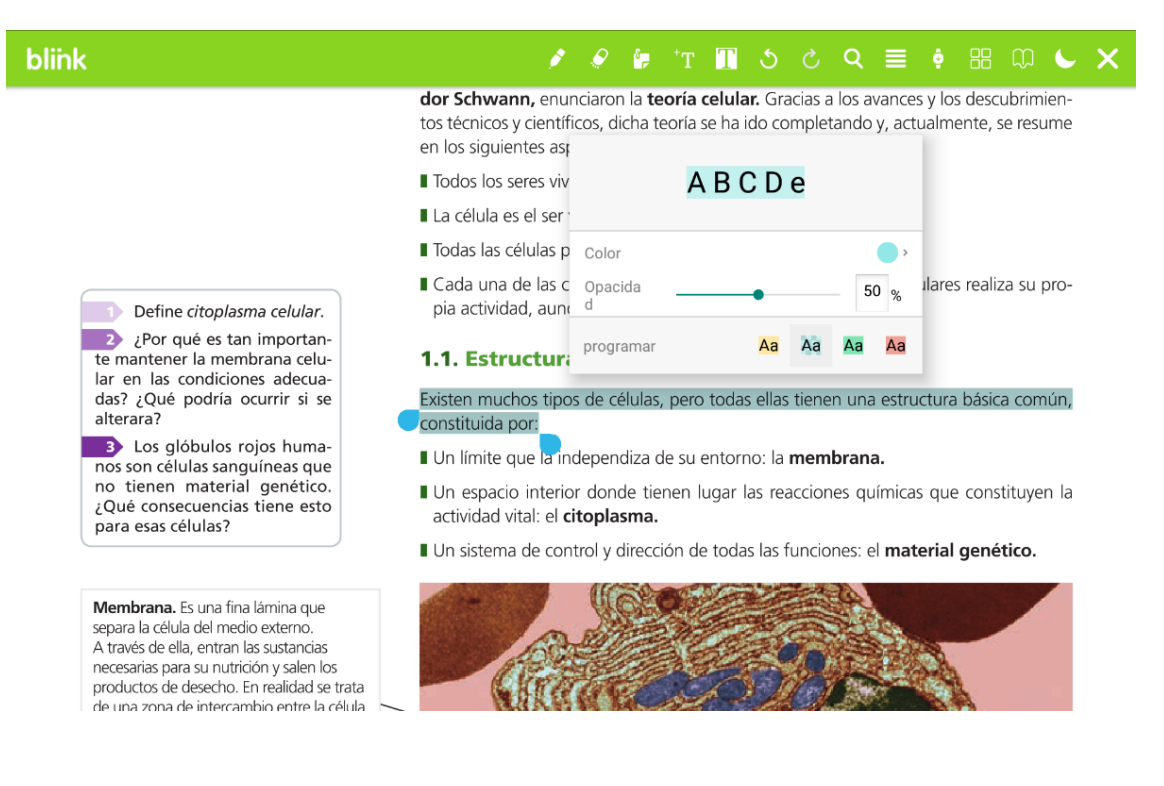

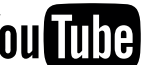

PASO 3: También puedes cambiar las opciones del subrayado para delinear o tachar el texto que está seleccionado.

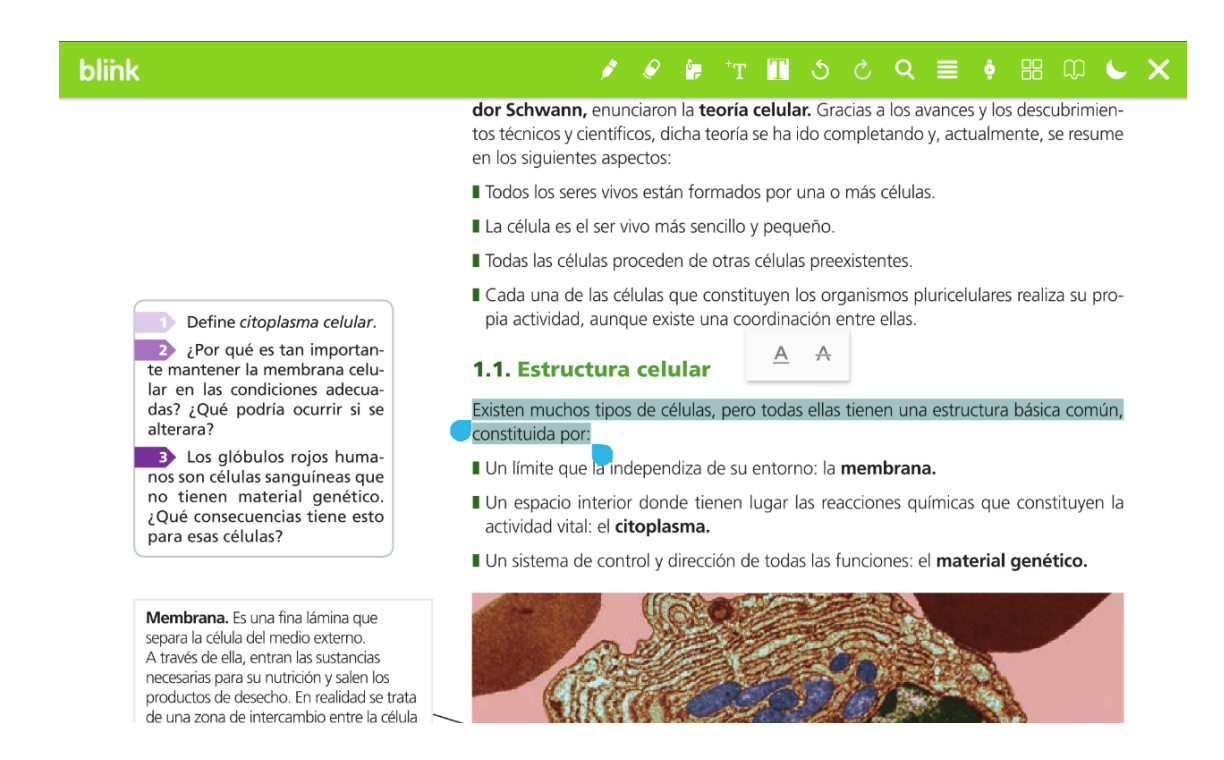

# 9. Texto libre

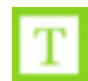

Selecciona esta herramienta y haz clic en el lugar donde quieras escribir, podrás cambiar y editar el formato del texto y moverlo.

PASO 1: Haz clic sobre la página y escribe una anotación de texto.

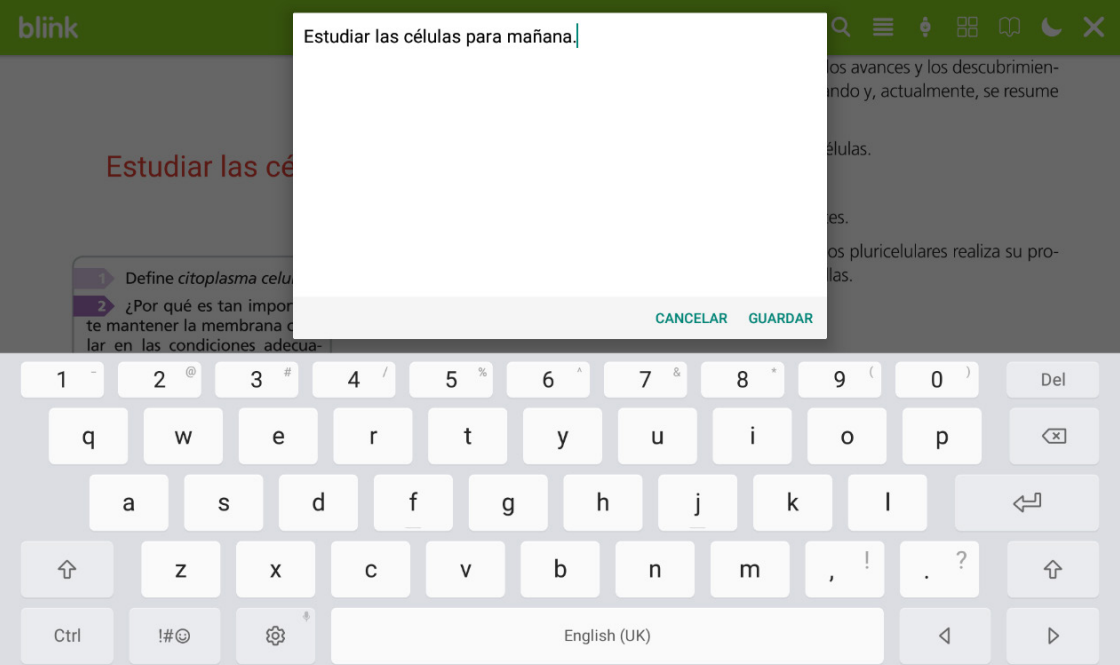

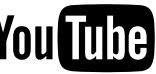

PASO 2: Haz clic sobre la anotación y selecciona el icono de la paleta para editar sus propiedades.

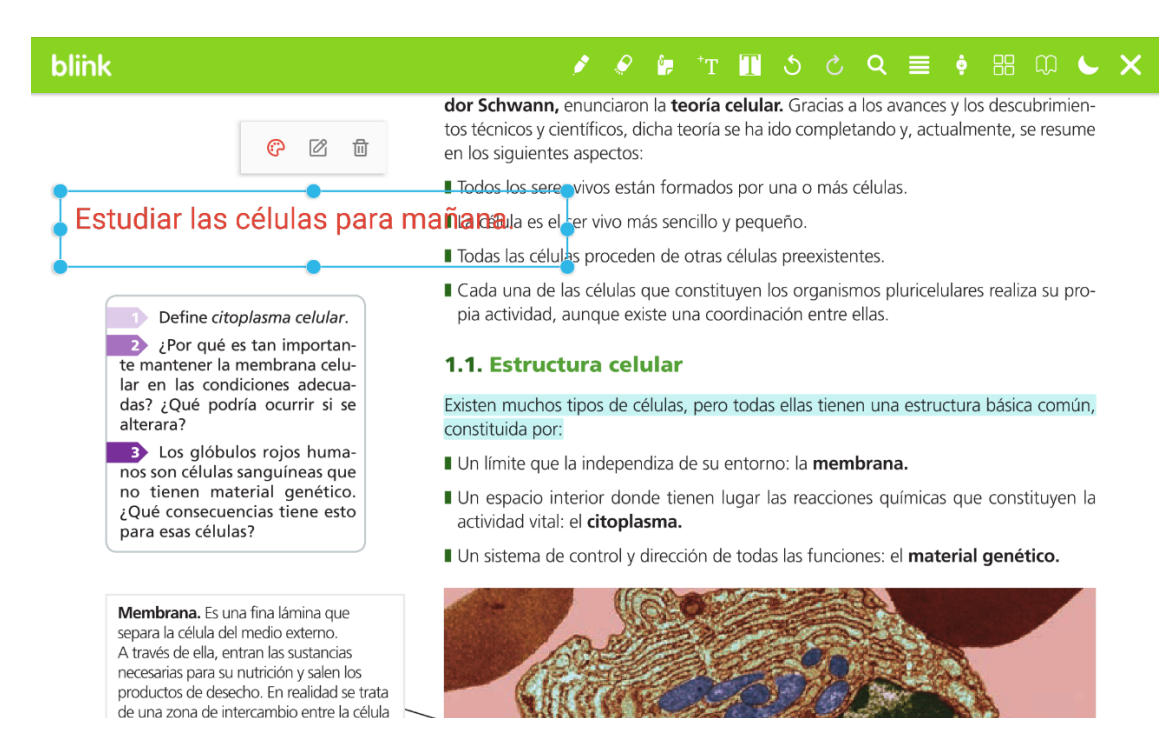

PASO 3: Puedes cambiar el color, el trazo, ponerle un fondo a modo de subrayado, el grosor, el tamaño del texto, la opacidad y la fuente.

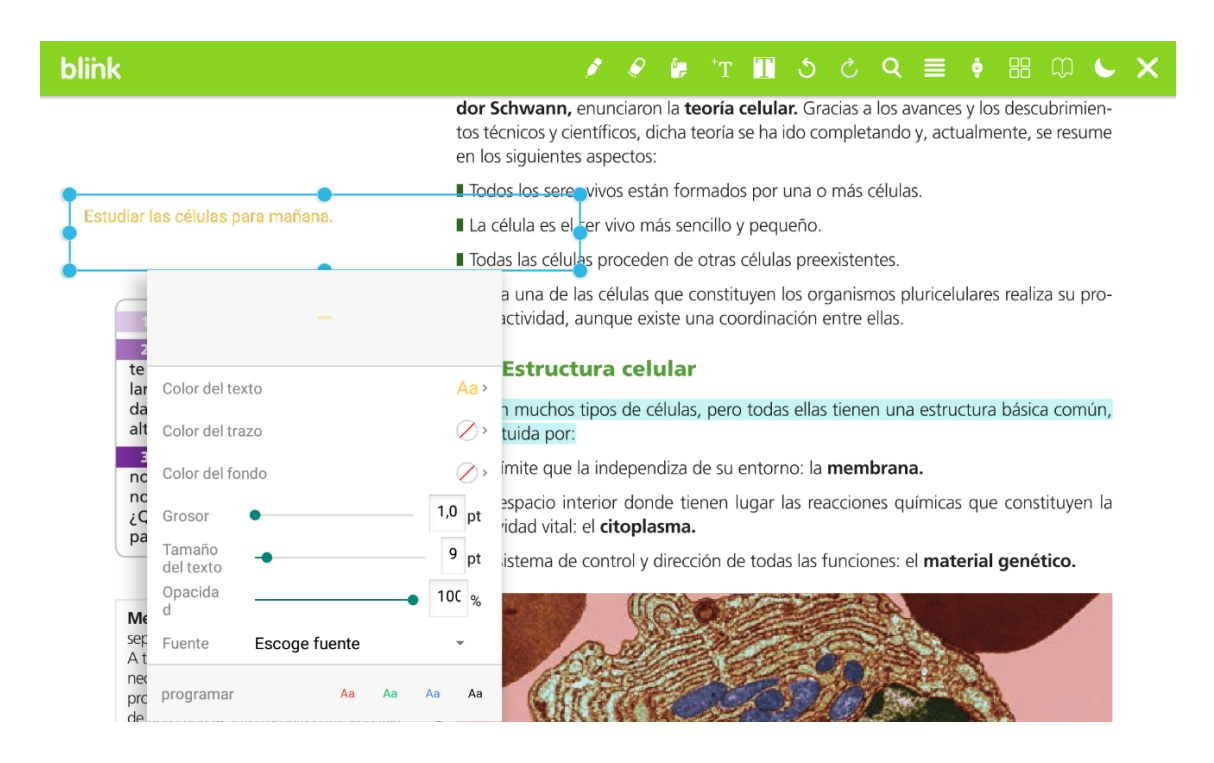

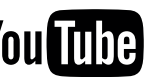

PASO 4: Arrastra el texto para posicionarlo donde quieras. En cualquier momento podrás editar sus propiedades, editar el texto de la anotación o eliminarlo.

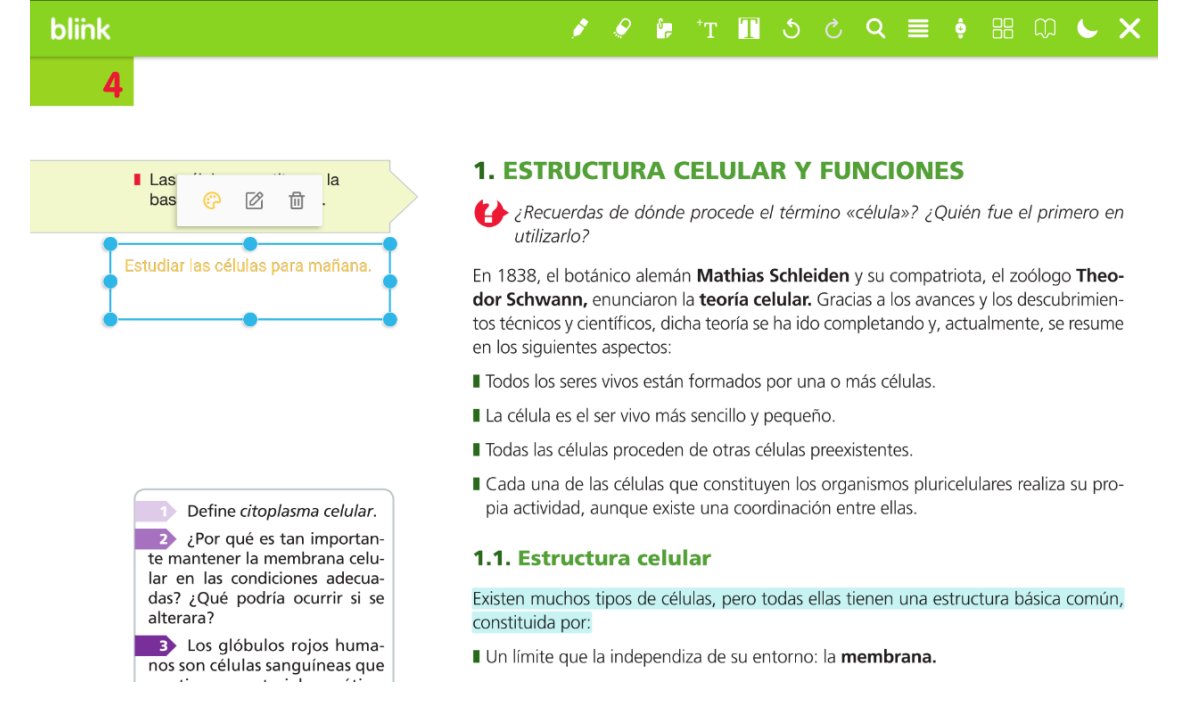

#### 10. Nota

Activa este botón y añade una nota haciendo clic sobre la página. Podrás escribir varias notas en una misma.

PASO 1: Haz clic sobre el documento y escribe una nota.

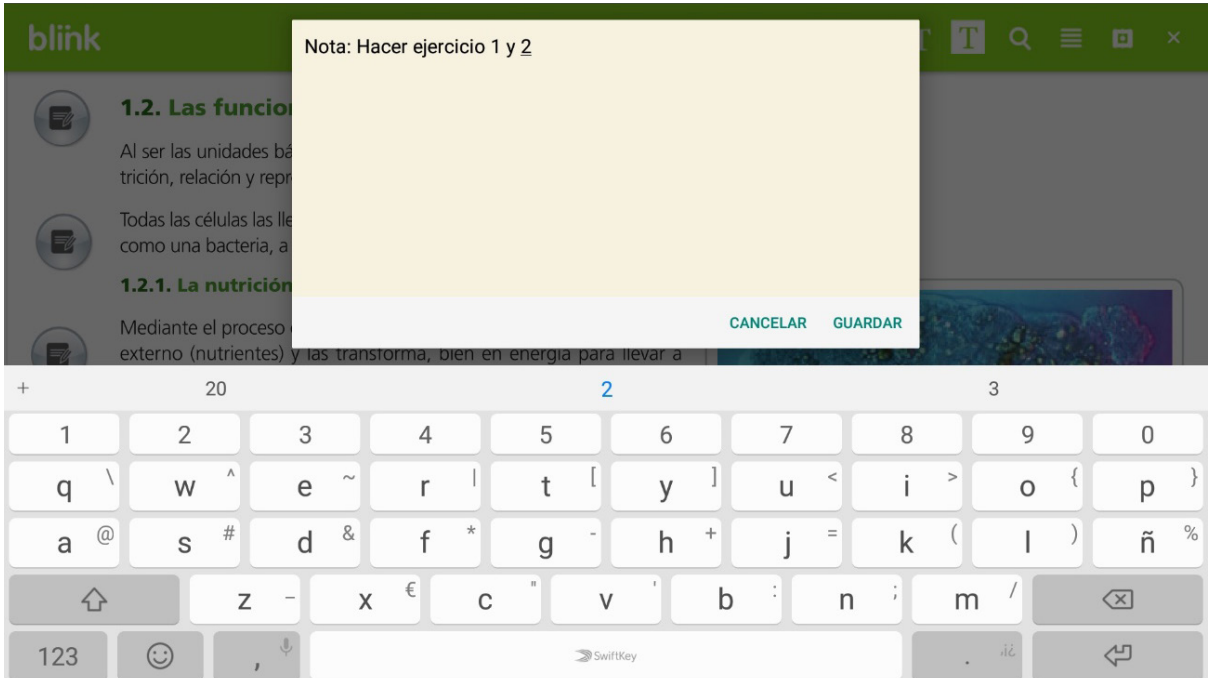

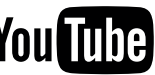

PASO 2: Una vez finalizada la nota, aparecerá en el lugar seleccionado un icono de nota. Lo puedes arrastrar a otro lugar o *eliminar* la nota si no te sirve.

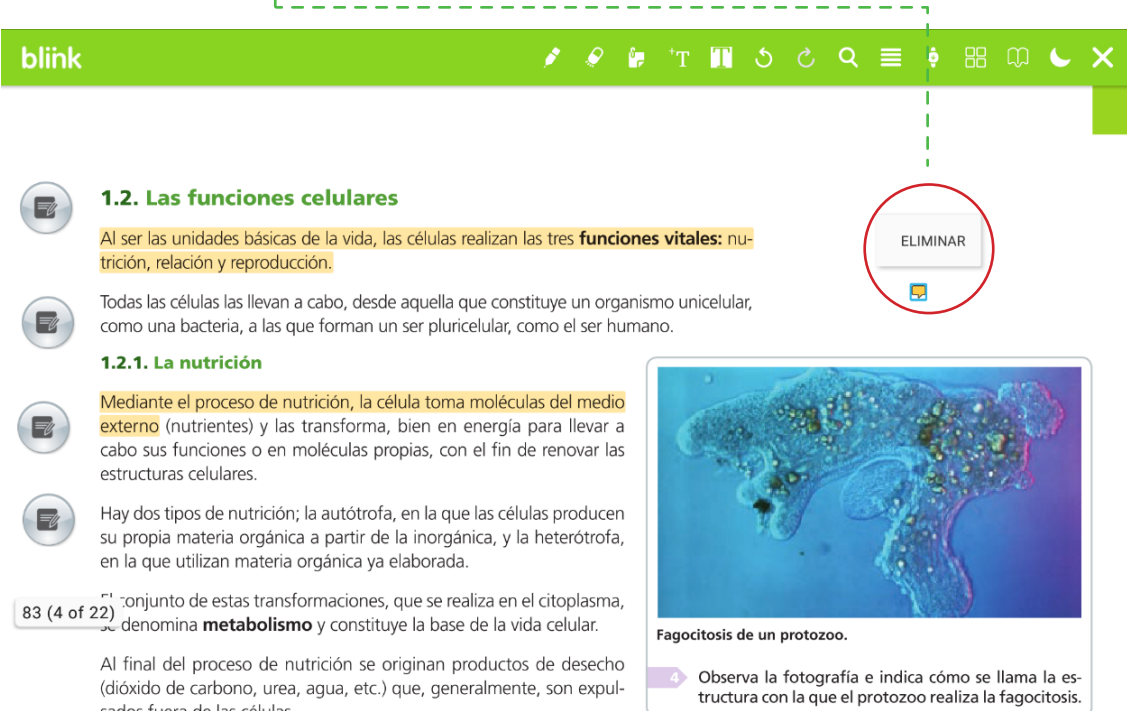

# 11. Borrador

Con esta herramienta podrás borrar lo que dibujes con la herramienta lápiz. Mantén pulsado y desliza por la zona que quieras eliminar.

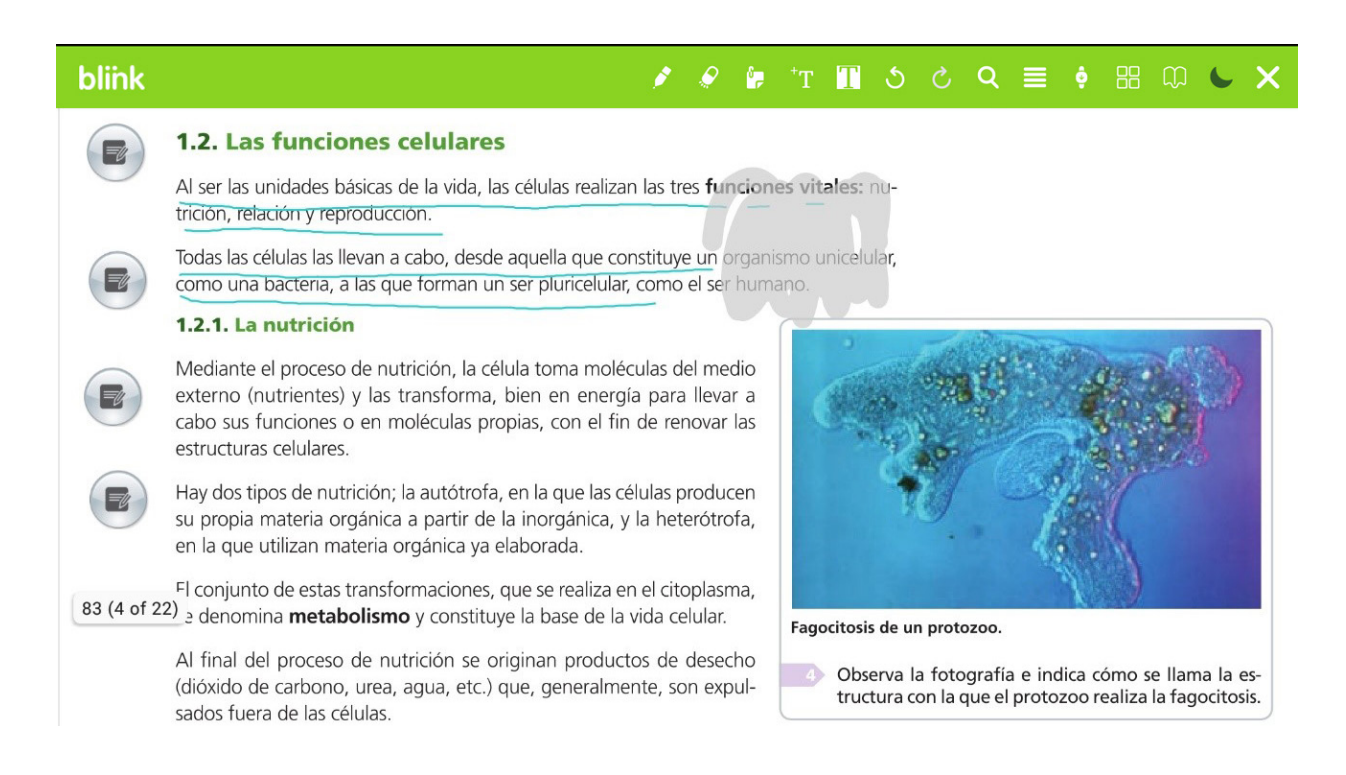

### 12. Lápiz

Podrás dibujar o marcar con el lápiz a mano alzada de forma libre y editar las propiedades de su color, grosor o transparencia.

**PASO 1:** Selecciona el botón del lápiz y dibuja o subraya.

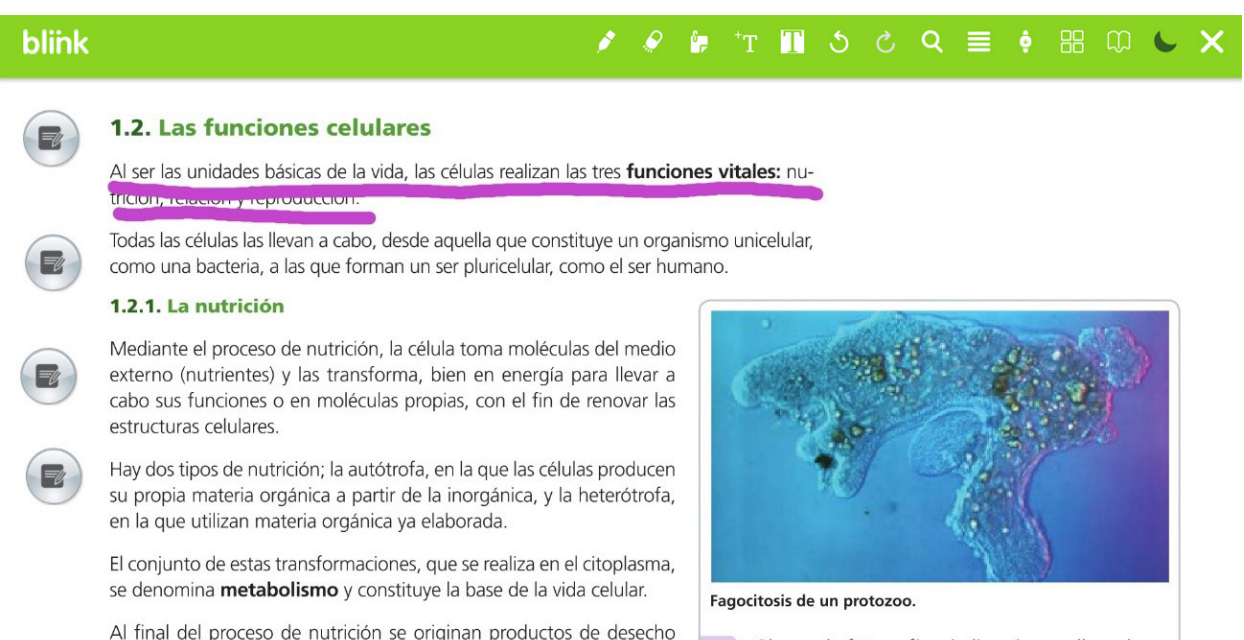

(dióxido de carbono, urea, agua, etc.) que, generalmente, son expulsados fuera de las células.

Observa la fotografía e indica cómo se llama la estructura con la que el protozoo realiza la fagocitosis.

PASO 2: Para editar sus propiedades, selecciona el trazo realizado y haz clic sobre el icono de la paleta o el del cubo de basura para eliminarlo.

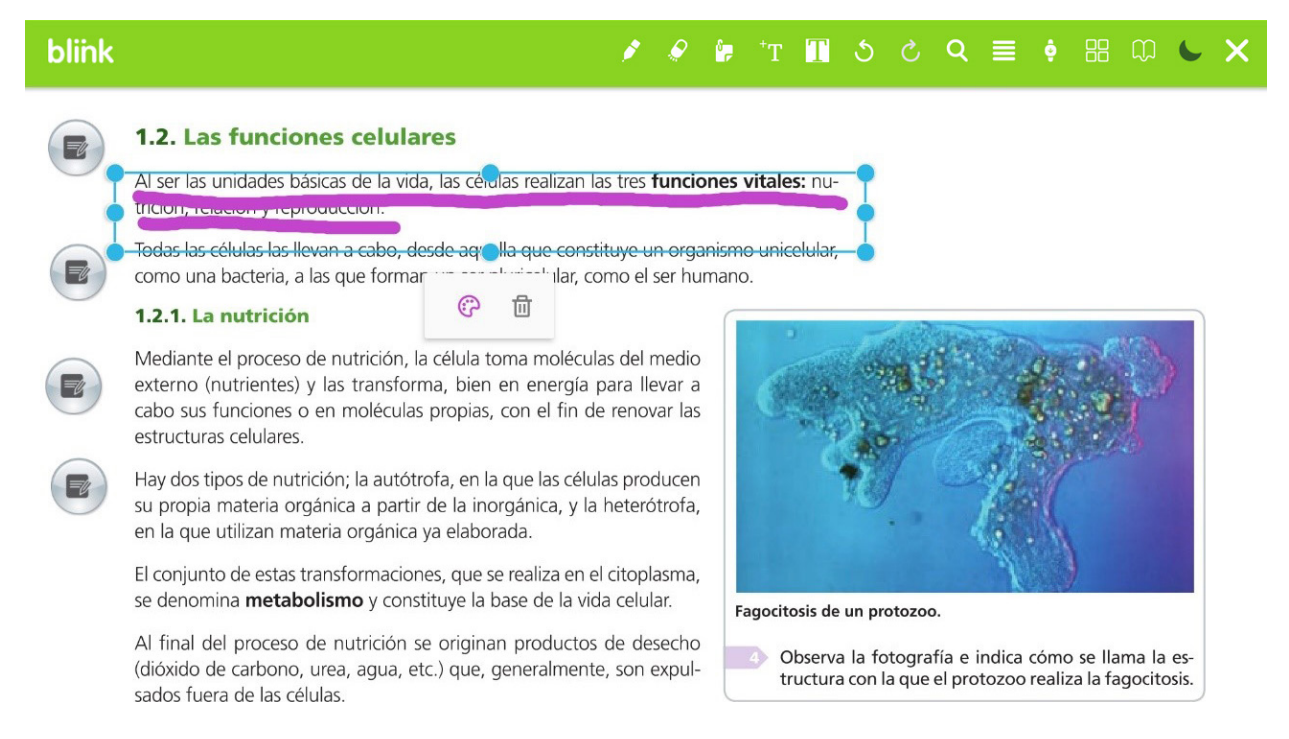

*[Todos los videotutoriales en el canal](http://www.youtube.com/user/blinklearning/playlists)*

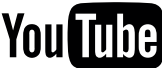

PASO 3: Cambia el color, grosor o la opacidad y continúa dibujando.

blink

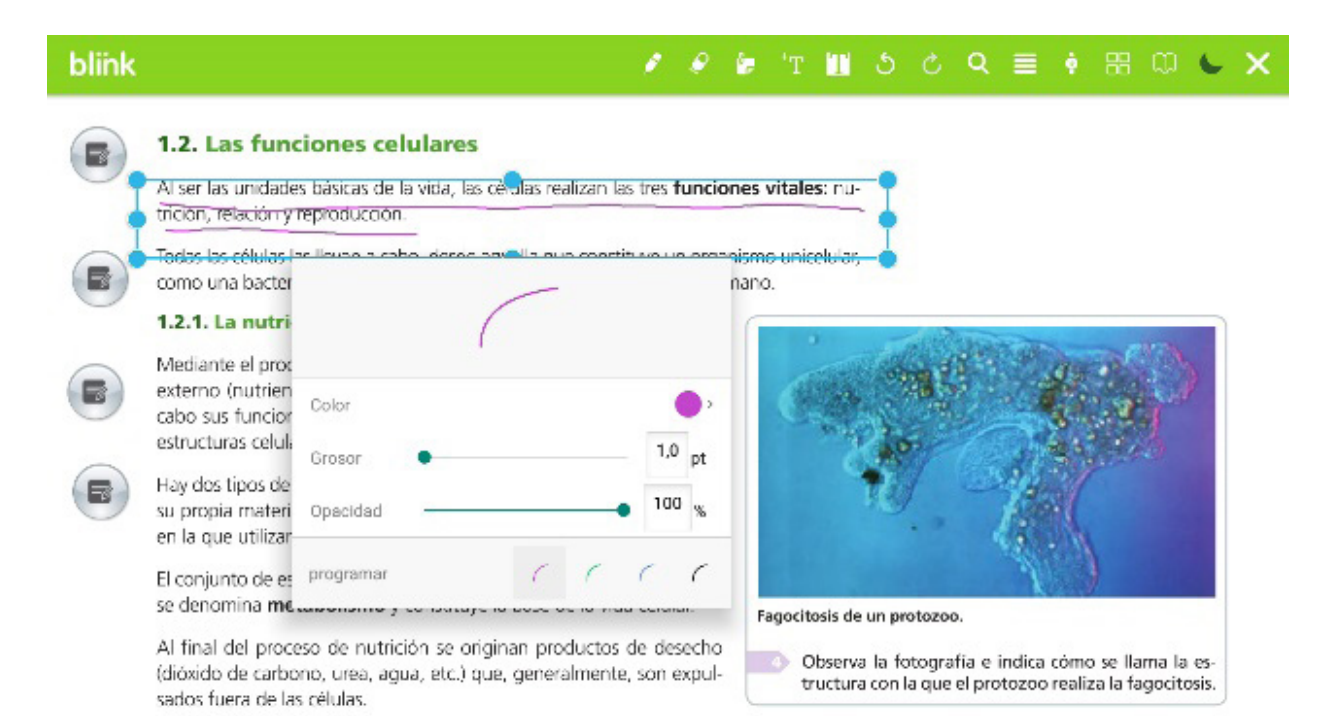

 $\blacksquare$  5  $\circ$  $Q \equiv$  $\bullet$   $\cdot$   $\cdot$   $\cdot$   $\cdot$   $\cdot$ o ÷ Ł

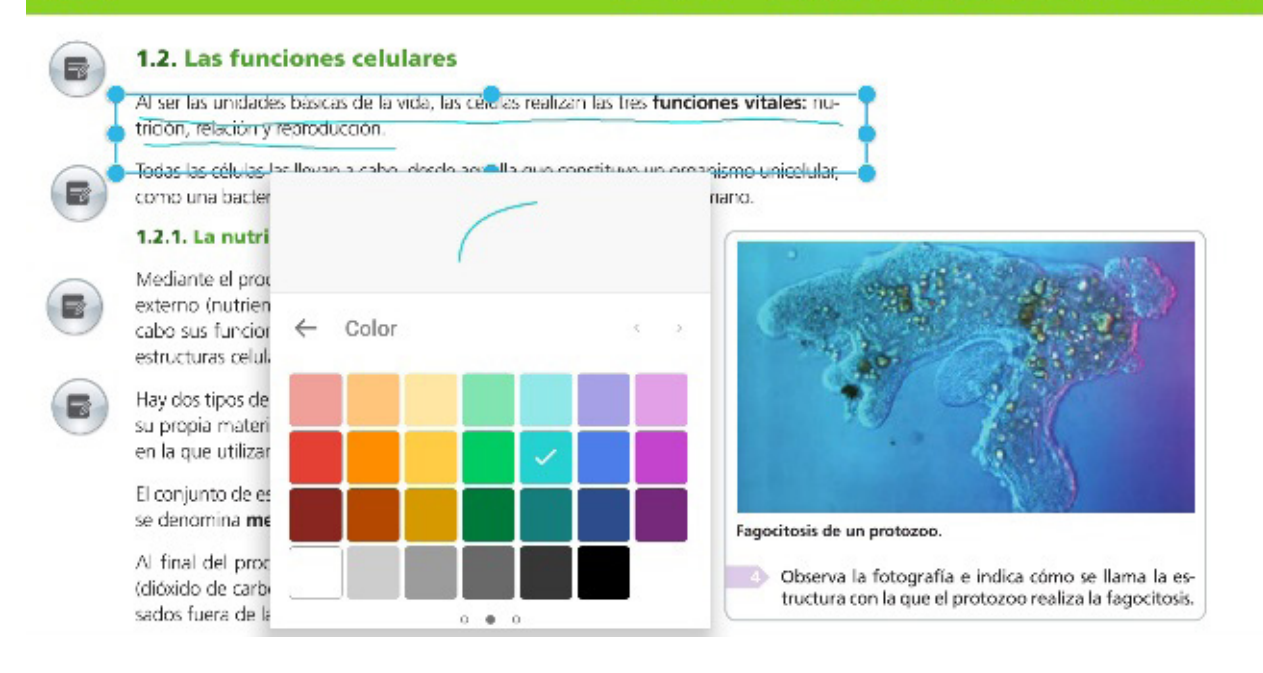

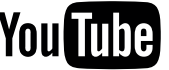

#### 13. Leer

1.558  $\rightarrow$ 

Selecciona un fragmento del texto del pdf para escucharlo mediante un audio de voz.

PASO 1: Selecciona el fragmento de texto y haz clic en los tres puntitos. A continuación, haz clic en Leer para escucharlo.

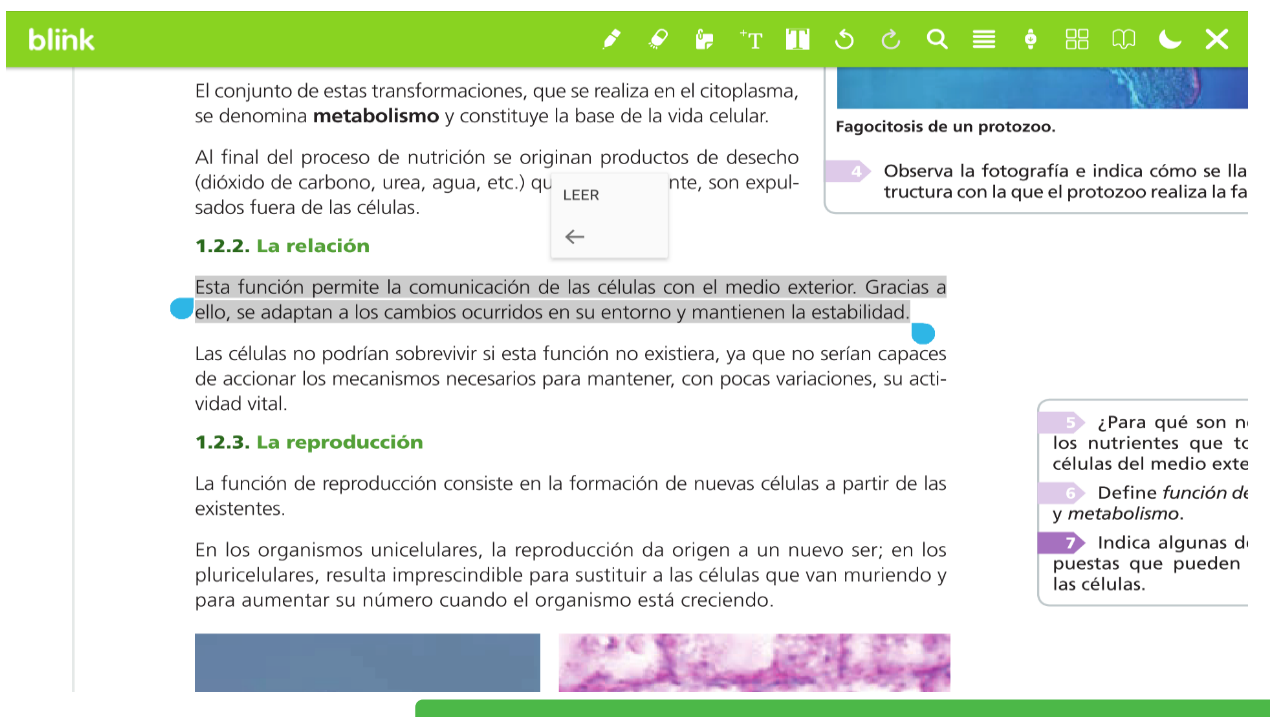

Con esta opción también podrás editar el texto para ponerle un subrayado y editar sus propiedades de forma rápida.

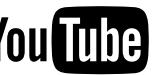